## **Le ruban d'aide**

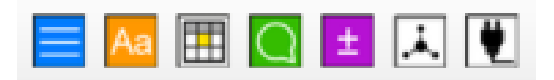

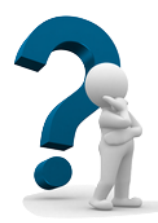

Si je ressens une difficulté, ce ruban va pouvoir m'aider.

Pour ne pas me tromper et me perdre, je prends la carte d'aide qui correspond à mon besoin.

Je me demande d'abord sur quelle icône je dois cliquer pour aller chercher les outils d'aide.

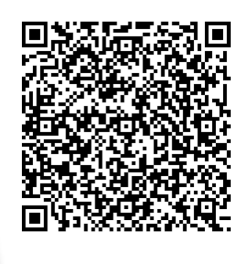

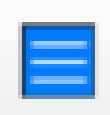

#### **La barre LIRE**

Elle m'aide à agrandir mon texte, à colorier les lignes et à écouter le texte.

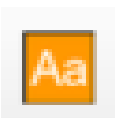

### **La barre ÉCRIRE**

Elle m'aide à souligner, encadrer, surligner des éléments de textes.

Elle me propose aussi un tableau de conjugaison

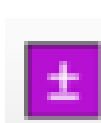

#### **La barre MATHS**

Elle me permet de poser facilement les opérations. Elle me propose une calculatrice. Elle m'aide aussi à construire facilement un tableau de conversion.

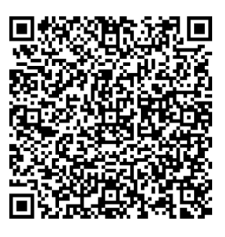

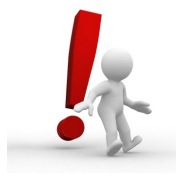

**Dans chacune des fiches, si des icônes ne sont pas expliquées, tu n'as pas besoin de les utiliser.**

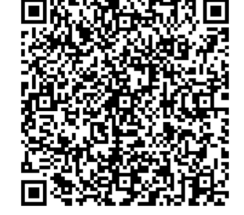

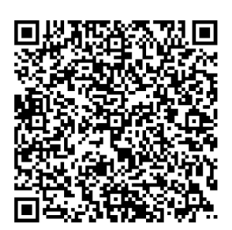

Aurélia Medan—médiatrice ressources numériques—Canopé 65

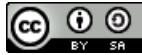

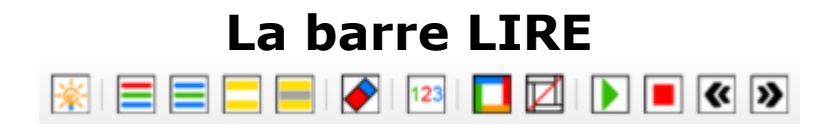

Elle m'aide à agrandir mon texte, à colorer les lignes et à écouter le texte.

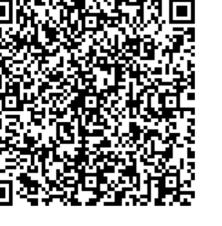

Je choisis, en accord avec mon enseignant la forme de mon texte (sa police, la taille des lettres, ...)

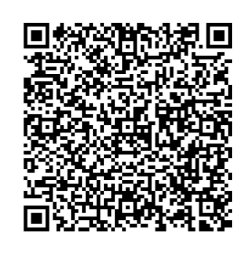

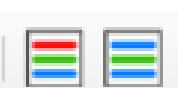

Je peux choisir de colorier les lignes de mon texte.

Ça peut m'aider si je ne les vois pas bien.

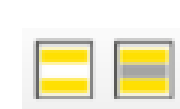

Je peux choisir de surligner les lignes de mon texte.

Ça peut m'aider pour bien différencier les lignes.

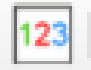

Je peux décider de colorier les nombres présents dans le document pour mieux les repérer.

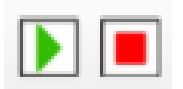

Je peux décider d'être aidé dans ma lecture. La flèche verte me permettra d'entendre le texte et le carré rouge d'arrêter l'écoute.

**Les autres icônes ne me seront pas utiles. Pas besoin de les utiliser.**

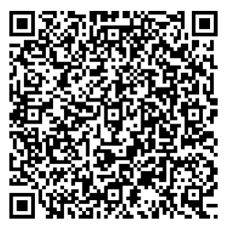

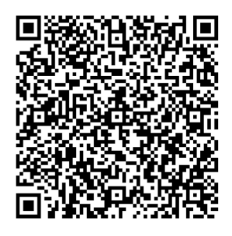

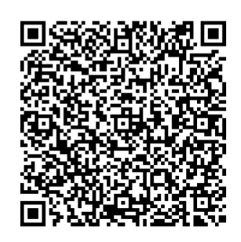

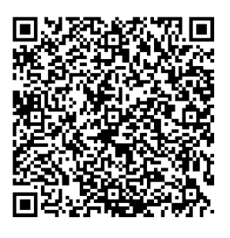

# **La barre ÉCRIRE**

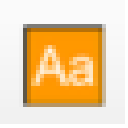

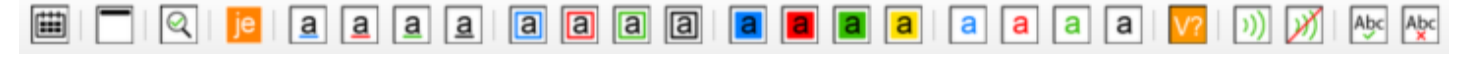

La barre É**CRIRE**

Elle m'aide à souligner, encadrer, surligner des éléments de textes.

Elle me propose aussi un tableau de conjugaison

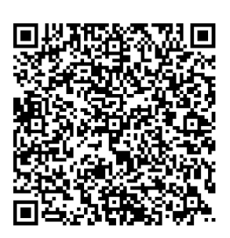

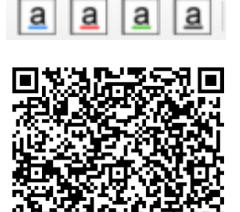

## **SOULIGNER**

Si j'ai du mal à souligner :

Je positionne le curseur de ma souris sur le mot que je souhaite souligner.

Je clique sur une de ces 4 icônes et cela souligne mon mot automatiquement.

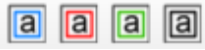

#### **ENCADRER**

Si j'ai du mal à faire un cadre à la règle autour d'un mot.

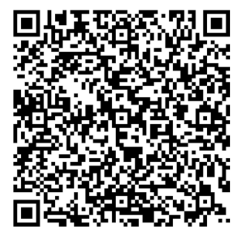

Je positionne le curseur de ma souris sur le mot que je souhaite encadrer.

Je clique sur une de ces 4 icônes et cela encadre mon mot automatiquement.

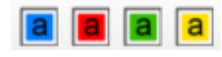

#### **SURLIGNER**

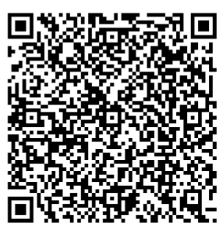

Si j'ai du mal à mettre une couleur sur les mots de mon texte.

Je positionne le curseur de ma souris sur le mot que je souhaite surligner.

Je clique sur une de ces 4 icônes et cela surligne mon mot automatiquement.

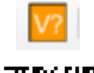

#### **LES TABLES DE CONJUGAISON**

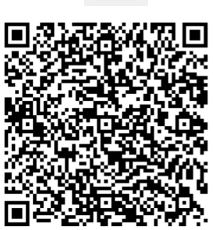

Quand je ne me souviens plus de la terminaison d'un verbe, je peux cliquer sur cette icône.

Je vais choisir un verbe qui est proche de celui que je souhaite conjuguer et ensuite je choisis le temps pour connaître la terminaison de mon verbe.

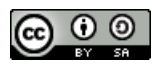

## **La barre MATHS**

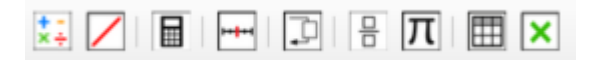

#### La barre **MATHS**

Elle me permet de poser facilement les opérations. Elle me propose une calculatrice.

Elle m'aide aussi à construire facilement un tableau de conversion.

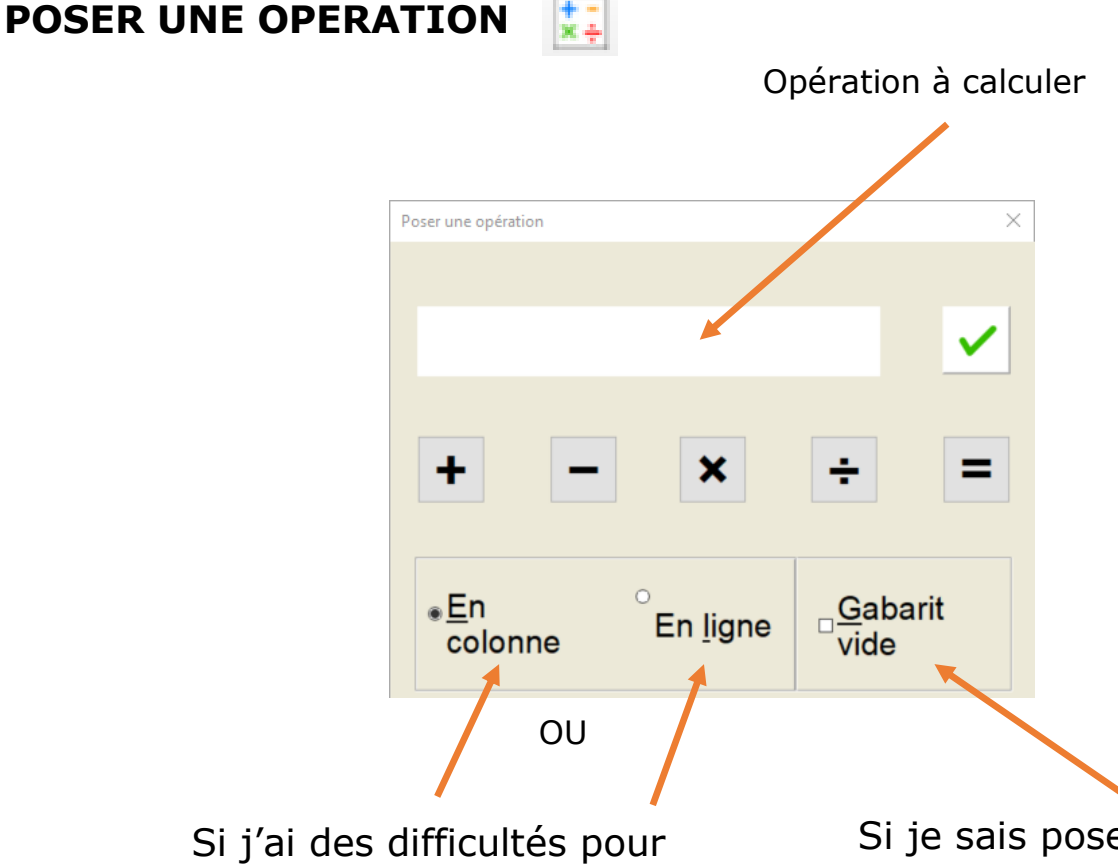

Si je sais poser l'opération mais que je rencontre des difficultés pour aligner correctement mes chiffres.

## **UNE CALCULATRICE**

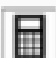

Si je rencontre des difficultés dans la mémorisation de mes tables de calcul.

Si je rencontre des difficultés pour reproduire un tableau, je peux utiliser cette fonction.

**LES TABLEAUX**

**DE CONVERSION**

poser l'opération

圍

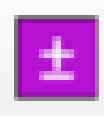

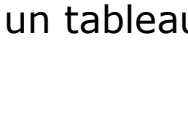

Afin que les élèves ne rencontrent pas de difficultés de lecture des codes QR, vous pouvez imprimer et plastifier les caches cidessous qu'ils pourront poser pour repérer plus facilement le code à flasher.

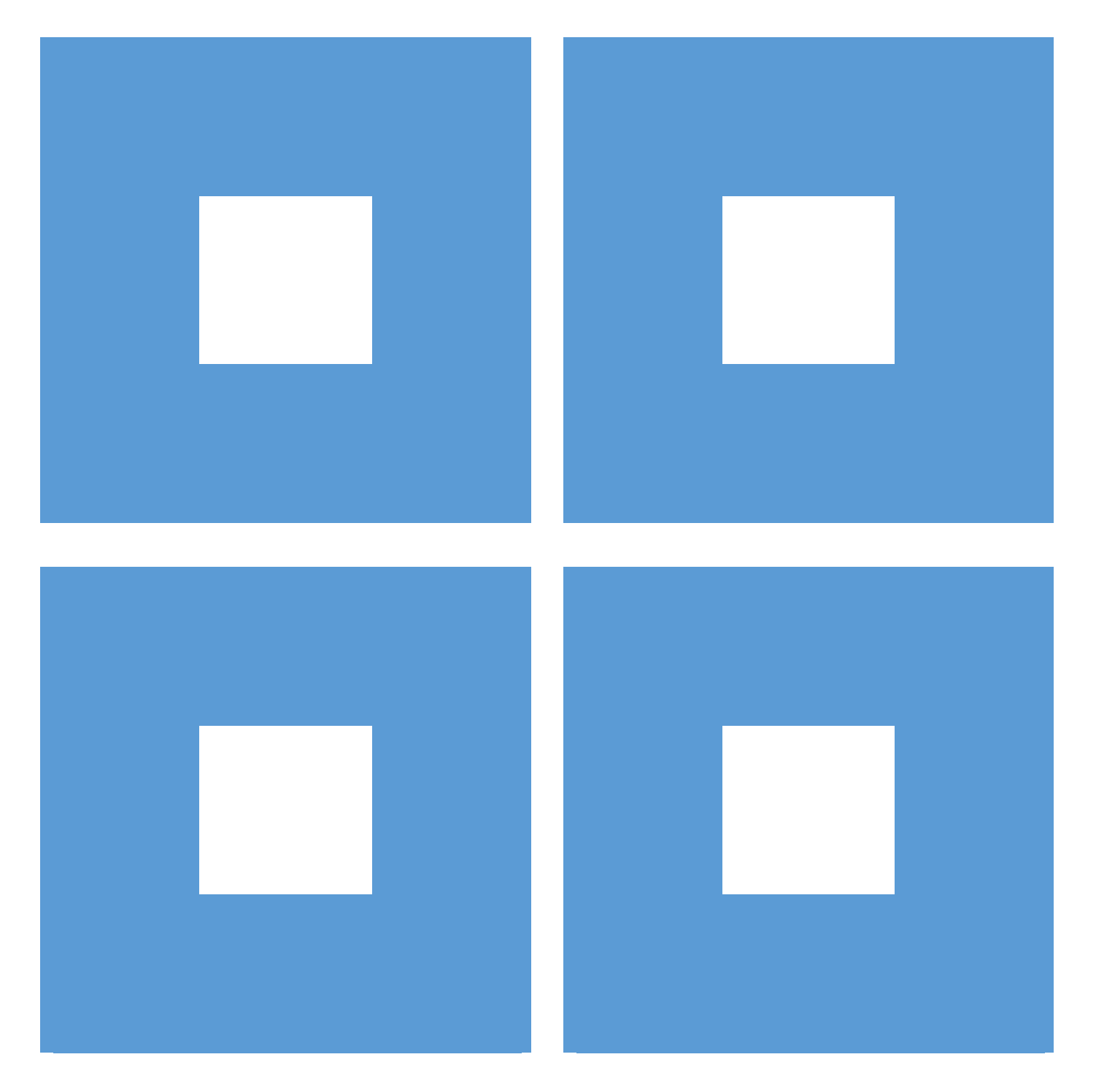